**Tablet**

## **USER MANUAL**

# **Content**

<span id="page-1-0"></span>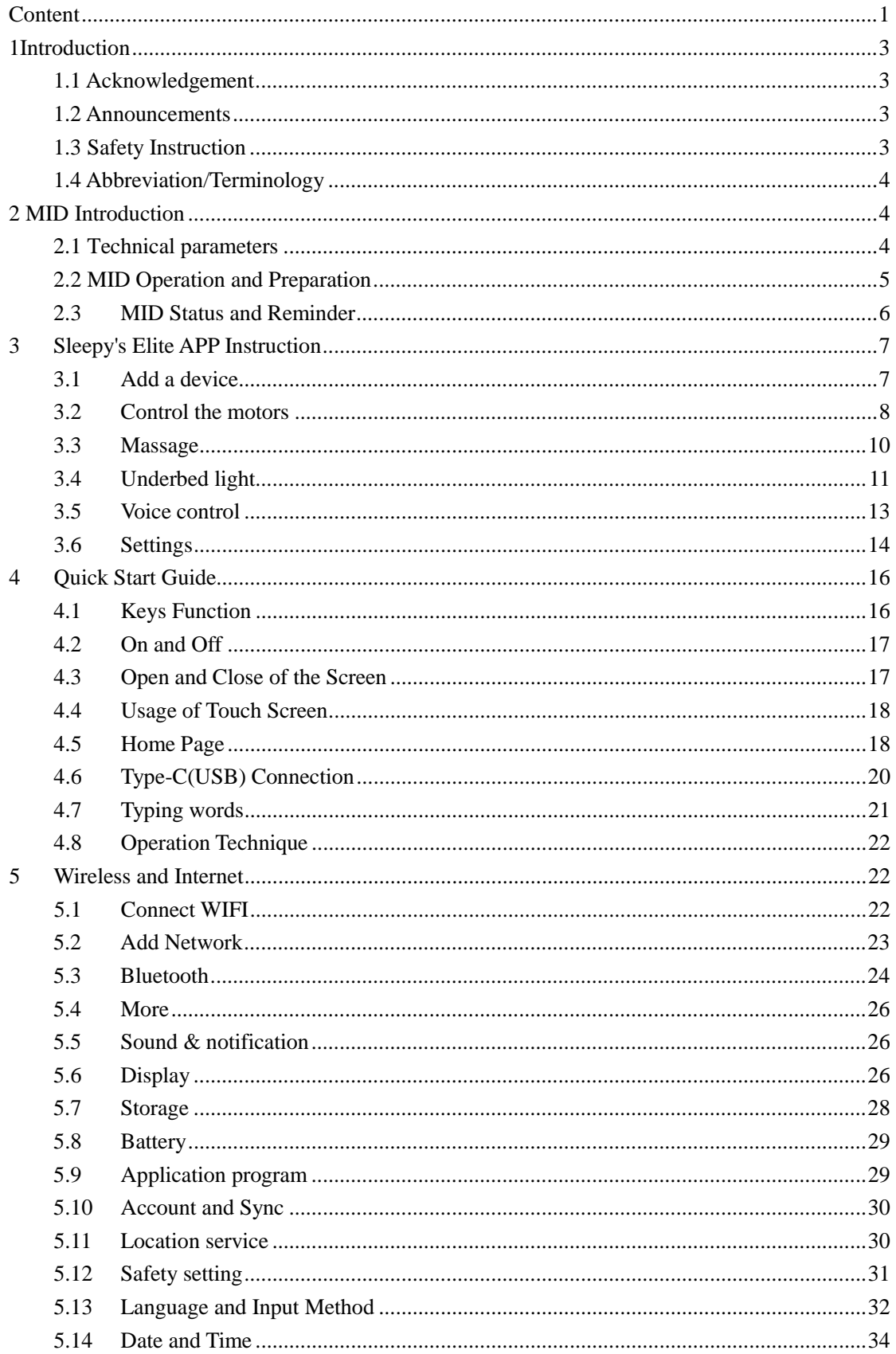

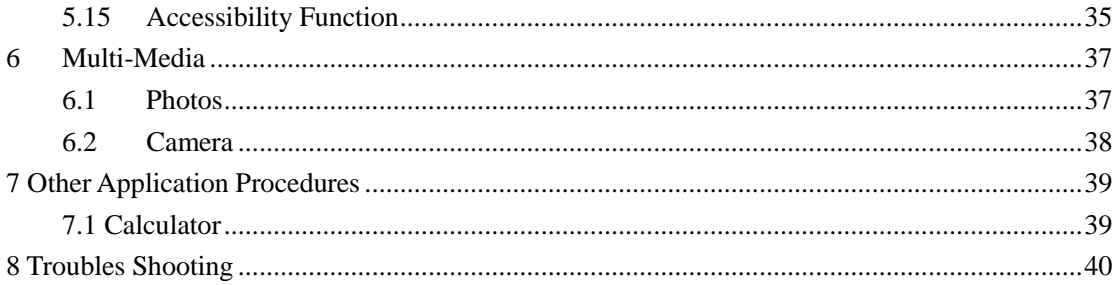

# **1Introduction**

### <span id="page-3-1"></span><span id="page-3-0"></span>**1.1 Acknowledgement**

Thanks for your purchase of our product **tablet**is a 7 inches high clear board computer. Its CPU is MT8788 with 8 cores, it is based on Android 11.0 operation system, and easy to expand the third application procedure.

The product is designed with various functions, including WIFI, Bluetooth, GPS, FM, voice call and so on. It is easy to achieve wireless communication and internet, you have access to surf the internet anytime and anywhere; it is also built with high accuracy GPS module, so that it can be used for navigating through installing map software. There are many sensors which offer you brand-new operation and entertainment; besides, it has camera shooting, which leads electronic consumption to enter a fresh palm internet entertainment time.

The manual systemically introduces the functions, use techniques and announcements, please read this manual carefully before your operation.

### <span id="page-3-2"></span>**1.2 Announcements**

#### **Preventive maintenance**

- Please always keep the MID (Mobile Internet Device) dry. To avoid the device short circuit, corrosion fault and electric short, please protect the device, battery and charger from water and moisture, and don't operate the device or charger with a wet hand.
- To avoid failure of the device, battery, and charger, please prevent the device, battery, and charger from violent shock or shake.
- To avoid failure of the device, battery, and charger, please prevent the device, battery, or charger from overheating or too cold circumstances.
- Never shock, throw, prod the MID, or drop, extrude, or bend the MID.
- Never disassemble the device and accessories arbitrarily, otherwise the device and accessories are not in our company warranty scope.

### <span id="page-3-3"></span>**1.3 Safety Instruction**

Before the operation of the MID, please read this chapter and teach your kids about this information. For further details, please refer to the safety instructions and announcement.

- Never use the MID when driving to ensure safe driving.
- In the medical area, please abide by related rules and regulations. Please shut down the

MID when it is near to the medical area.

- To avoid the wireless signal to interrupt the plane- controlled signal, please shut down the MID or using airplane mode when you are boarding a flight,
- To avoid electronic equipment failure, please shut down the MID in the vicinage of high-accuracy electronic equipment.
- Please don't disassemble the MID and accessories. Only authorized agent has access to service the MID.
- Please keep the MID far away from magnetic equipment. The radiation of MID may erase the data stored in the magnetic equipment.
- Never use the MID in the vicinage of high temperature, inflammable gas (gas station).
- Protect the MID and accessories from kids reach scope and avoid the kids to use the MID without parents' supervision.
- Please comply with related rules and regulations, and respect others' privacy and legal rights while using the MID.
- Please strictly adhere to related instructions in the manual when using USB cable to ensure the safety of the MID or PC.
- Never use the MID in bathroom or other humid environment, and please protect the MID from liquid wash or wet.

### <span id="page-4-0"></span>**1.4 Abbreviation/Terminology**

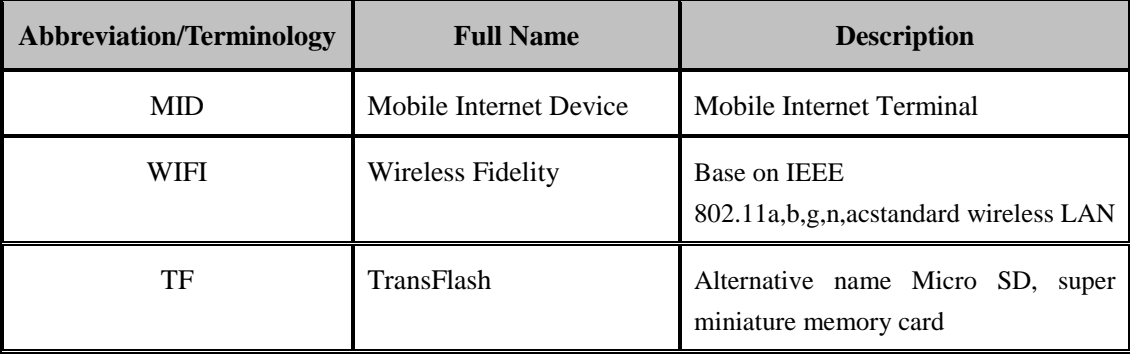

# **2 MID Introduction**

### <span id="page-4-2"></span><span id="page-4-1"></span>**2.1 Technical parameters**

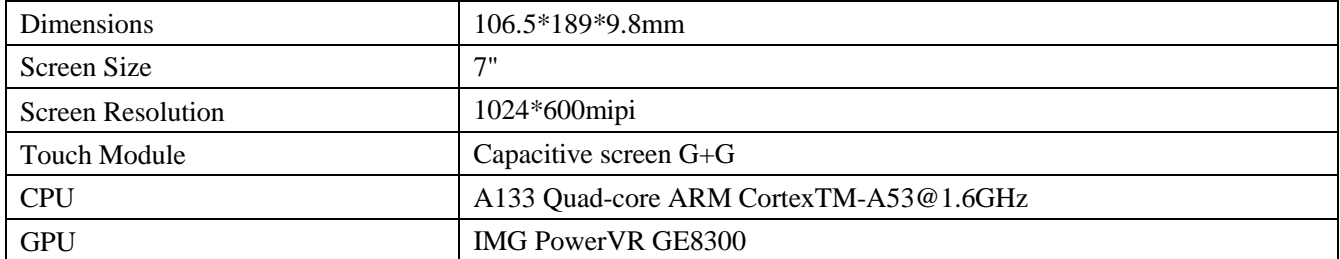

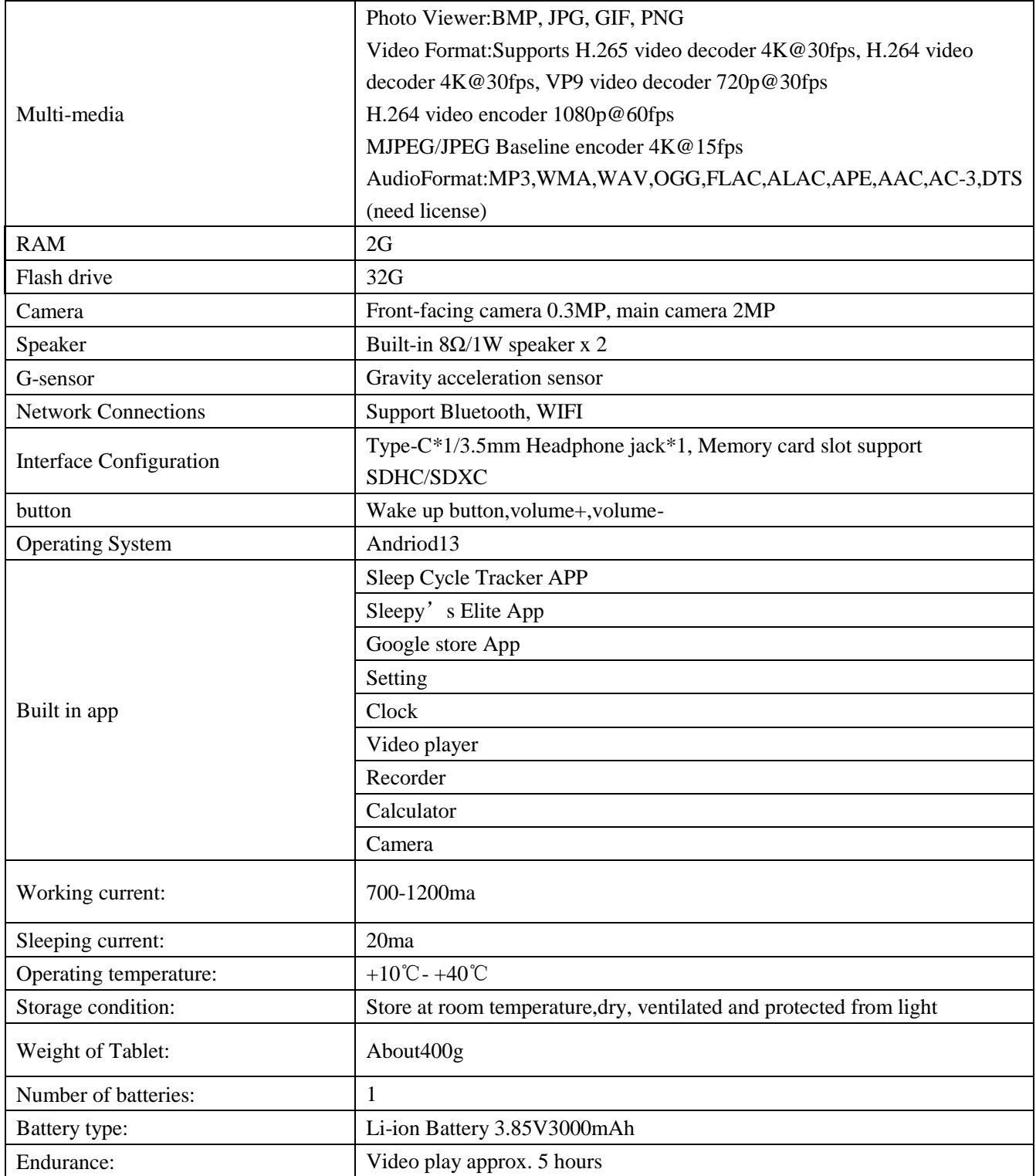

# <span id="page-5-0"></span>**2.2 MID Operation and Preparation**

### **Battery Charging**

If you use the MID for the first time, please fully charge it with the supplied power adapter. It

<span id="page-6-0"></span>is recommended that the battery be recharged every 6 months.

### **2.3MID Status and Reminder**

### **Reminder icons**

When some reminder message appears in your reminder window, please click the column and slip the screen to open the reminder list. Choose the menu you need and confirm the information. You can close the reminder window by clicking the column to slide up. Please refer to the below status icons:

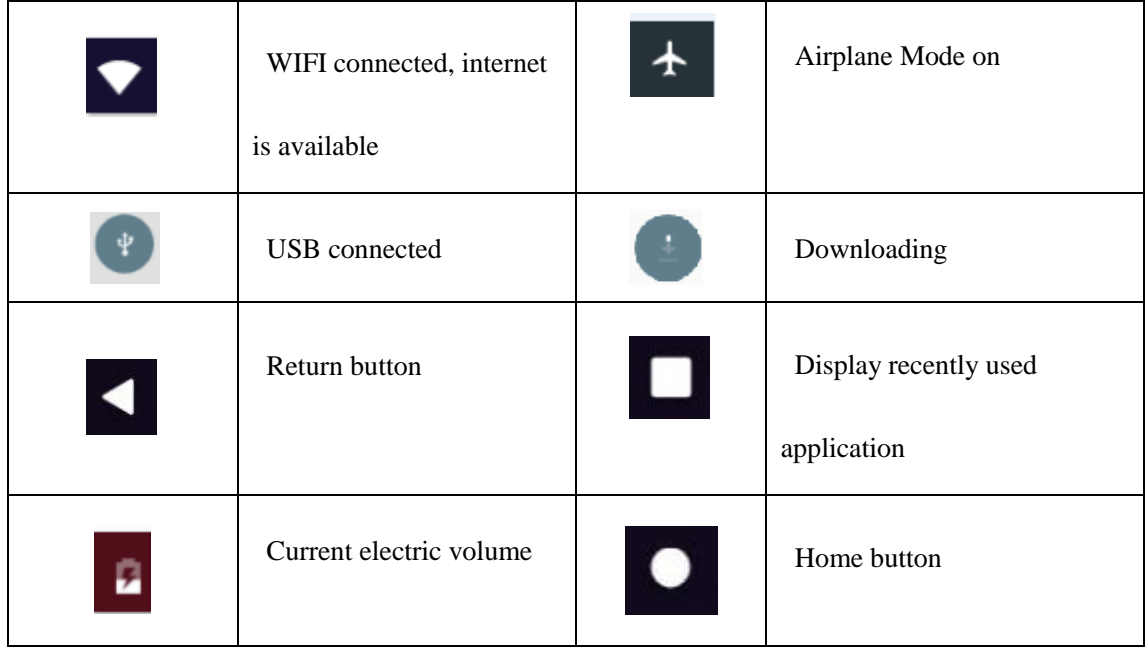

### **Reminder board**

Reminder icons will work while receiving emails, WIFI is open, and you can open the reminder board to view the detailed information.

#### **Open the reminder board**

When the reminder column shows new reminder icon, please hold the column and slip down your finger, then the reminder board is opened.

# <span id="page-7-0"></span>**3 Sleepy's Elite APP Instruction**

You can find the app **MATTRESS** on the second page. The app supports landscape/portrait

screens and two styles of day/night. The following description takes a portrait/daytime screen as an example.

## <span id="page-7-1"></span>**3.1Add a device**

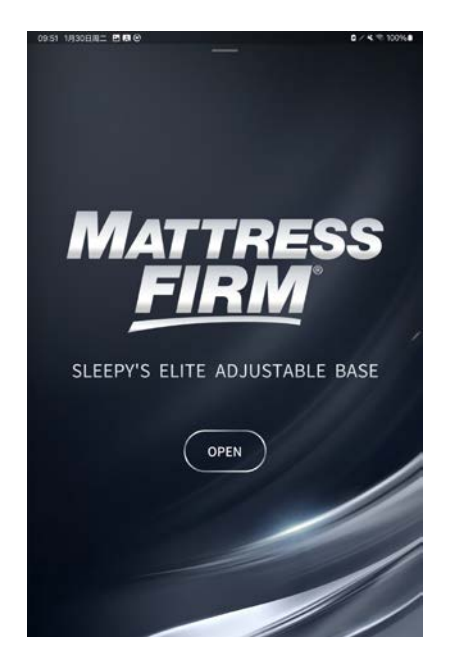

After opening the app, the home page will be displayed. Click the OPEN page to enter the next page.

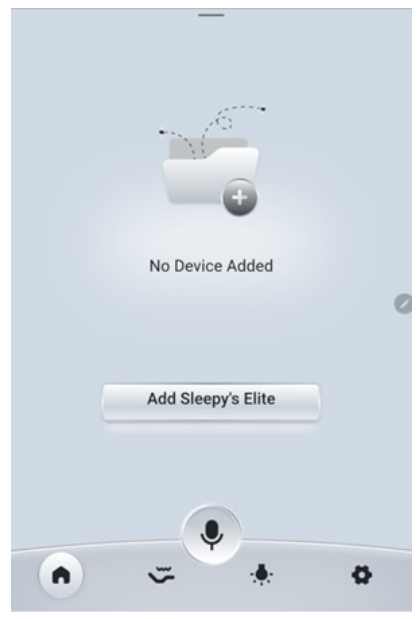

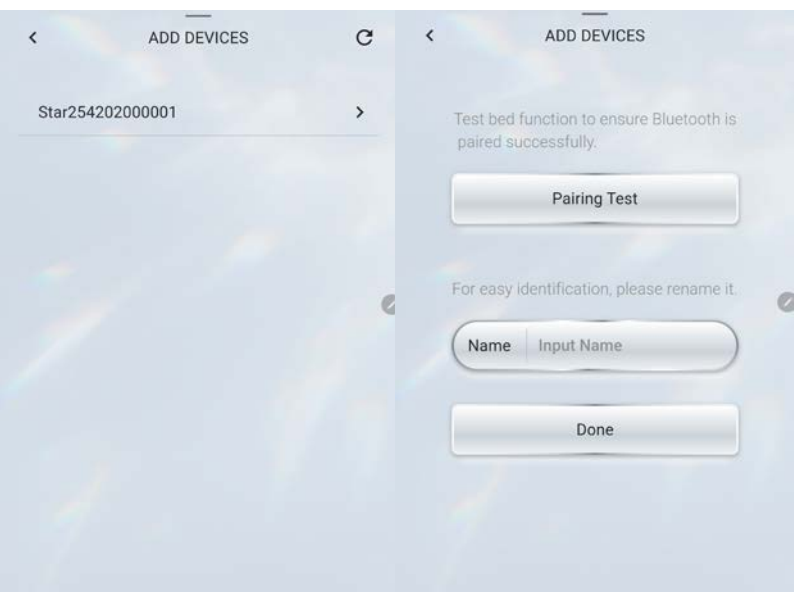

When you first open the app, it will show No Device Added in the picture above. Click the Add Sleepy's Elite button to add a device.

- On the add device page, it will search for Bluetooth signals around. Click the Refresh button in the upper right corner to search again. Click the device in the list to connect (the one that starts with Star is CB.25 control box, and the one that starts with OKIN is CB.36 control box. If you connect CB.36 control box, you need to pair it in the pop-up window. The form of the pop-up window may be different for different phones.)
- After a successful connection, it will enter the test interface, click the Pairing Test button, the backrest goes up, and stop when released. Click the Done button to go back to the home page.

### <span id="page-8-0"></span>**3.2Control the motors**

There are five icons on the bottom. Click the first button at the bottom of the home page to switch to the motor control interface. -CB.25

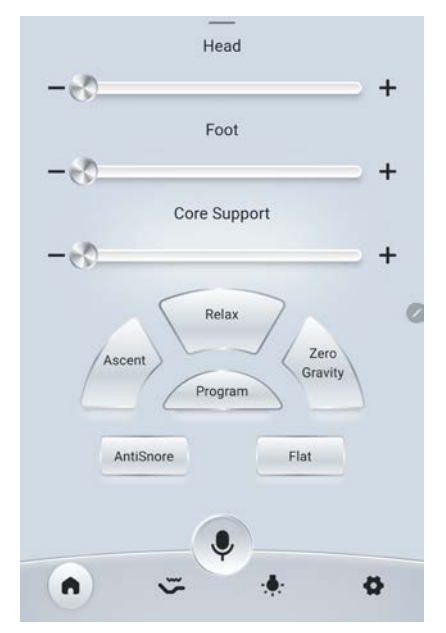

- Drag the (Head/Foot/Core Support) disc and release it, the motor will move to the specified position.
- Click (Ascent/Relax/Zero Gravity/AntiSnore/Flat), the motor will move to the specified position.
- Press and hold the key combination (Ascent+Program/Relax+Program/Zero Gravity+ Program) for 3s to save the current memory position, and pop-up window will prompt.
- Press and hold the key combination (Flat+Program) for 3s to reset the memory position to the factory settings, and pop-up window will appear.

-CB.36

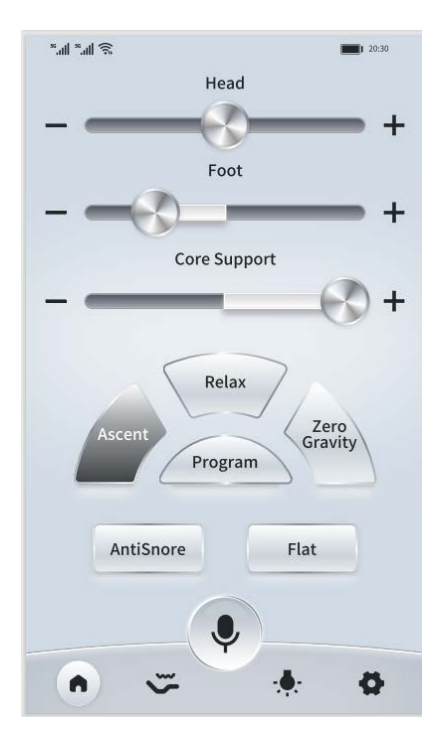

 Drag the (Head/Foot/Core Support) disc to the left, the motor goes down. Drag the disc to the right, the motor goes up and releases to stop.

- Click (Ascent/Relax/Zero Gravity/AntiSnore/Flat) button, the motor will move to the specified position.
- **Press and hold the key combination (Ascent+Program/Relax+Program/Zero Gravity+** Program) for 3s to save the current memory position and pop-up window will prompt.
- **•** Press and hold the key combination (Flat+Program) for 3s to reset the memory position to the factory settings, and pop-up window will appear.

### <span id="page-10-0"></span>**3.3Massage**

Click the second button at the bottom of the home page to switch to the Massage interface.

-CB.25

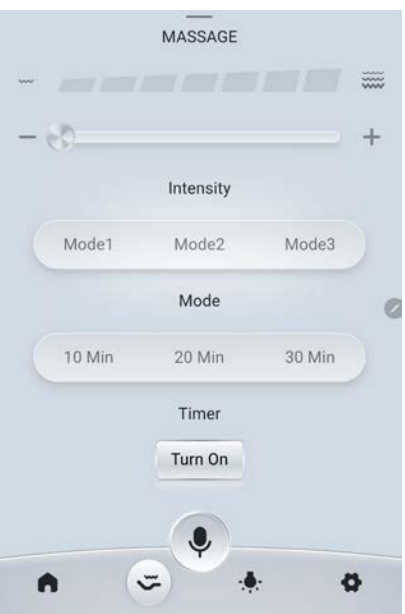

- Click the Turn On button to turn on the massage. After turning on the massage, the button will become Turn Off, click Turn Off to turn off the massage.
- When the massage is on, drag the upper sliding bar to adjust the massage intensity.
- When massage is on, click Mode1/Mode2/Mode3 button to switch to massage mode.
- When massage is on, click the 10 Min/20 Min/30 Min button to switch massage time.

### -CB.36

Note: Because the CB.36 control box cannot feedback the status to the app, there may be inconsistency between the status of the app and the actual massage status, which cannot be improved!

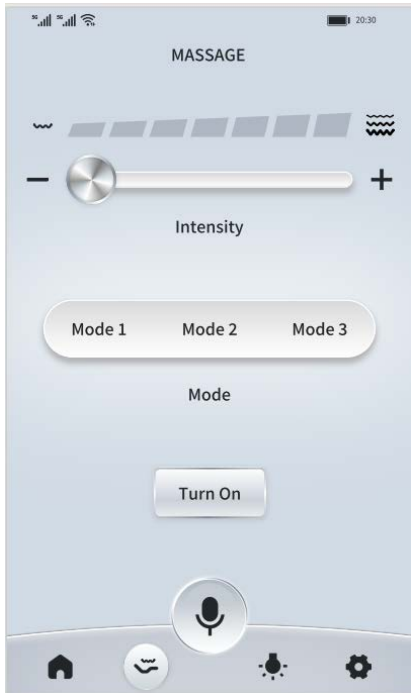

- Click the Turn On button to turn on the massage, the button will become Turn Off, click Turn Off to turn off the massage.
- When the massage is on, drag the upper disc to adjust the massage intensity.
- When massage is on, click Mode1/Mode2/Mode3 button to switch the massage mode.
- The duration of the massage is 15Min, not adjustable.

## <span id="page-11-0"></span>**3.4Underbed light**

-CB.25

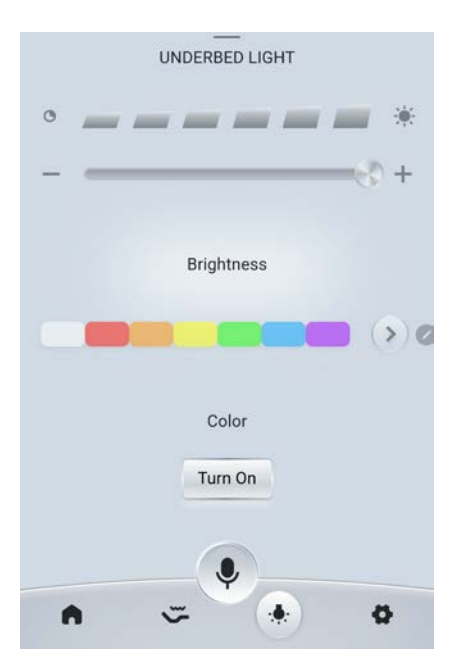

Click the Turn On button to turn on the light. After turning on the light, the button turns to

Turn Off and click Turn Off to turn off the light.

- When the light is on, drag the upper disc to adjust the brightness of the light.
- When the light is on, click the arrow or click the specified color block to switch the light color.

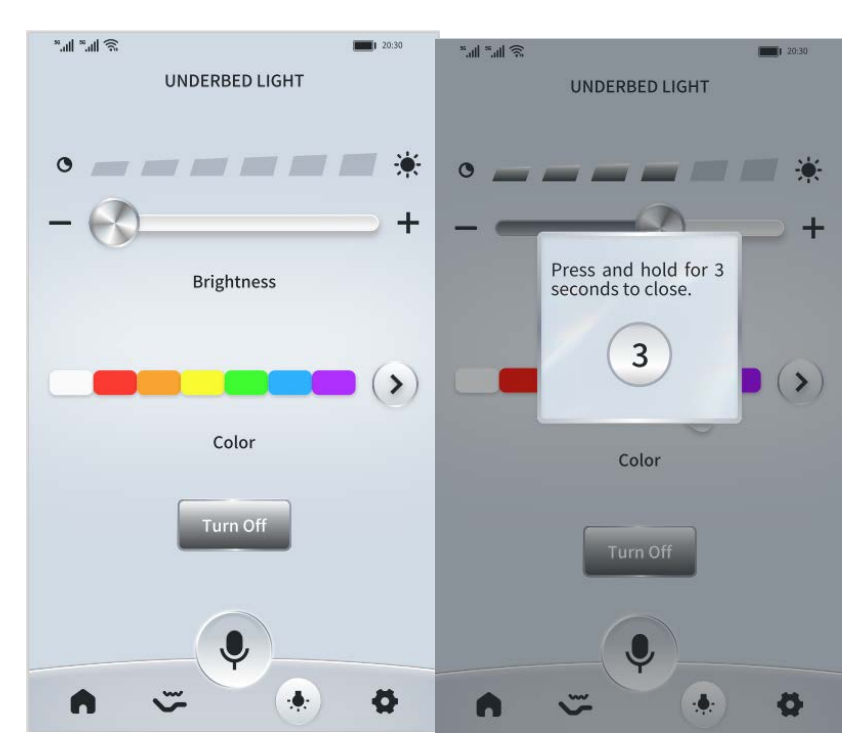

### -CB.36

- Click the right arrow to turn on the light or switch the color.
- Drag the upper disc to adjust the brightness (If the light is off, it will not turn on the light).
- **•** Press and hold the Turn Off button for 3 seconds to turn off the light.

## <span id="page-13-0"></span>**3.5Voice control**

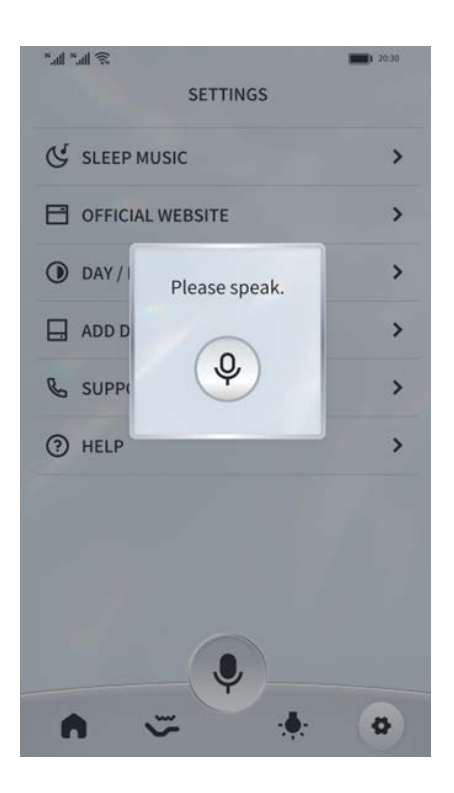

Click the microphone button below to call out the voice control pop-up window.

NOTE: Make sure to speak the exact phrases in the list below for the bed to function properly according to the command.

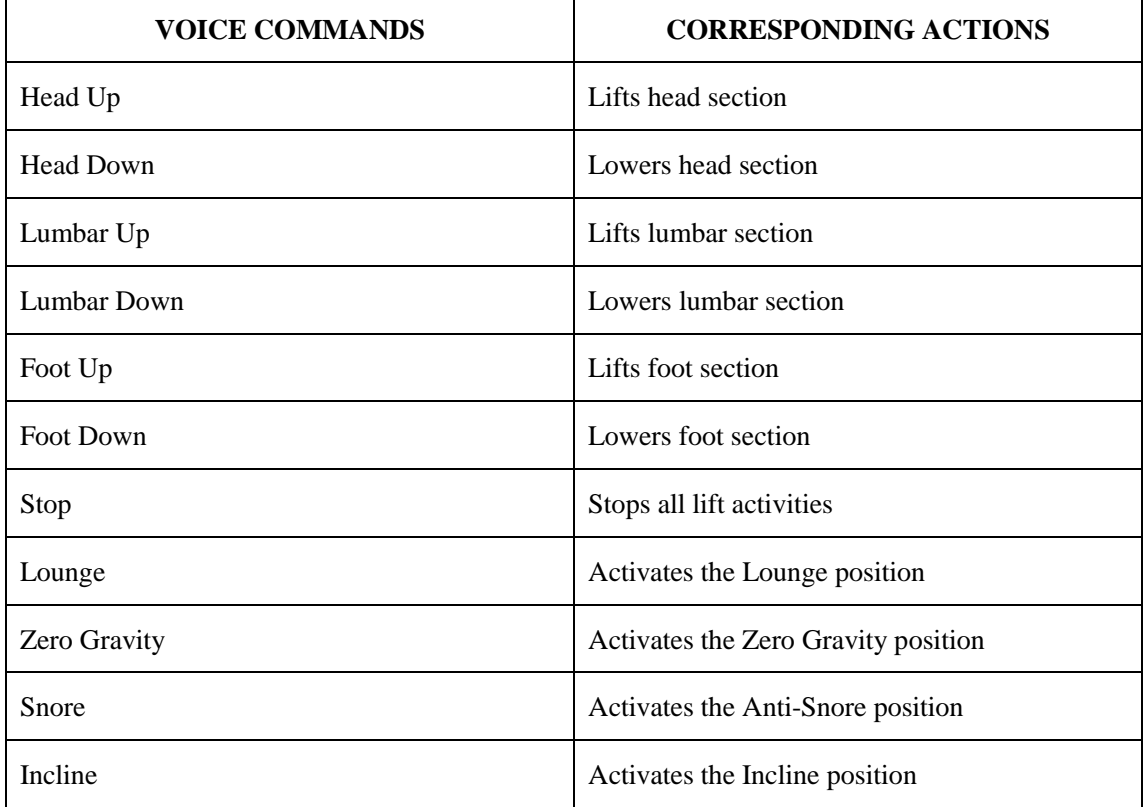

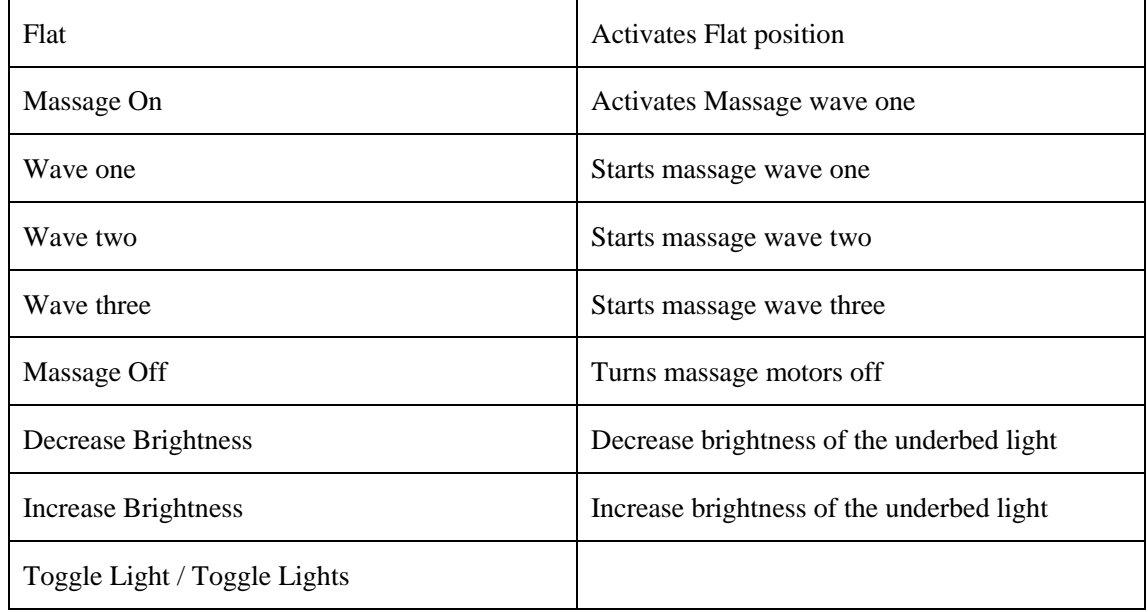

## <span id="page-14-0"></span>**3.6Settings**

Click the fourth button at the bottom of the home page to switch to the Settings screen.

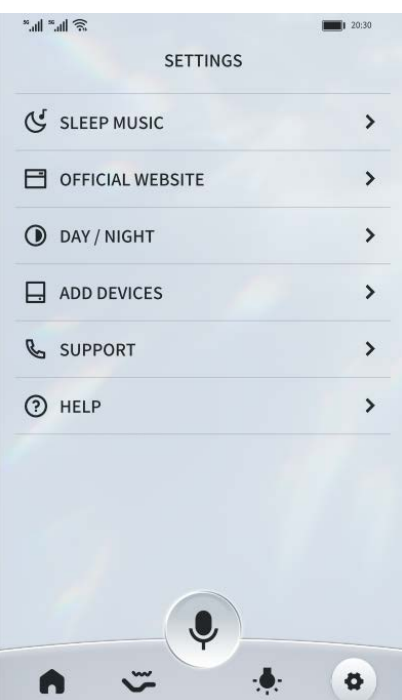

- SLEEP MUSIC: click to open GOOGLE CLOCK App. (iOS version does not have this option, if the app is not on the phone, it will open the Google Play address.)
- OFFICIAL WEBSITE: Click to open the customer's official website.
- DAY/NIGHT: Click to enter the day/night mode setting interface.
- ADD DEVICES: Click to add devices interface.
- SUPPORT: Click to support interface.
- HELP: Click to enter the help instruction interface.
- VERSION: the current version is displayed on the right side, click to check whether there is any version update.

### **3.6-1 Day/Night Mode Setting**

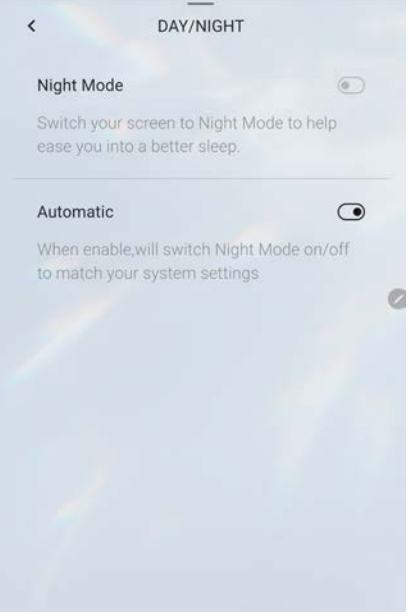

- Night Mode: Click the switch to turn on/off night mode.
- Automatic: Click the switch on the right to turn on/off whether to follow the system settings to turn on/off night mode. (You can't manually switch day/night mode in the app after you turn on following the system settings. This option is enabled by default.)

#### **3.6-2 Support Interface**

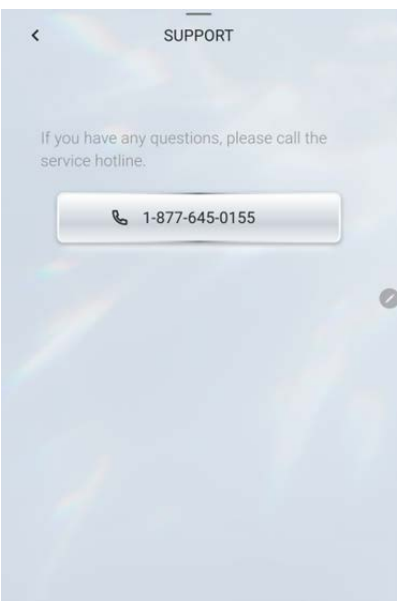

The support interface displays customer service contact information. Click the button on a device that supports calls to connect with customer service.

#### **3.6-3 Help Interface**

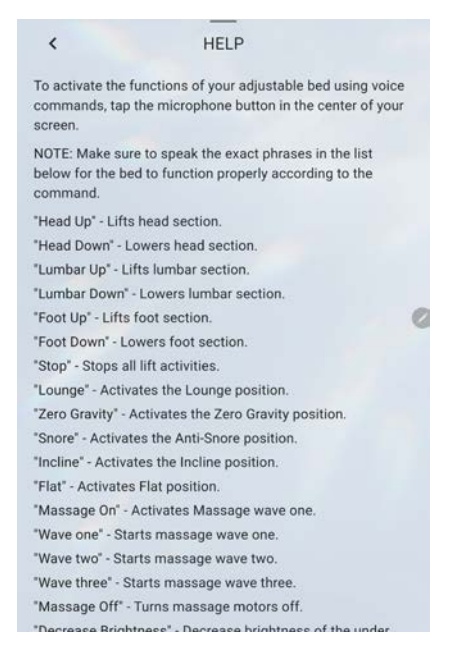

<span id="page-16-0"></span>The help interface shows the supported voice commands.

# **4 Quick Start Guide**

## <span id="page-16-1"></span>**4.1Keys Function**

### **Keys Function Description**:

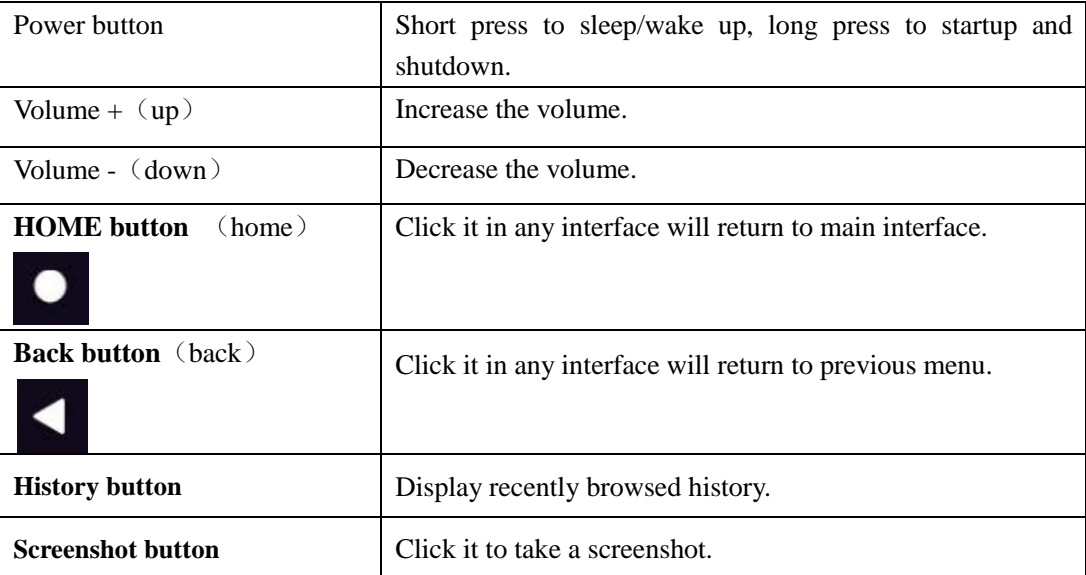

### <span id="page-17-0"></span>**4.2On and Off**

### **On**

Long press **the POWER key for three seconds,** and you can enter the startup picture. The system enters screen lock status, please unlock it.

### **Off**

- 1. Long press POWER, it will pop up a window.
- 2. It contains Restart, Screenshot and Power off three options.
- 3. Click Power off is the last step.

### <span id="page-17-1"></span>**4.3Open and Close of the Screen**

### **Close the screen**

- 1. The screen will be closed on its own if no operation happens for some time to save battery power.
- 2. When the screen is open, press the POWER key, and the screen will be closed immediately.

#### **Open the screen**

If the screen is closed, short press POWER to open the screen. The screen will be locked open, it will show the picture below, slide to unlock the screen.

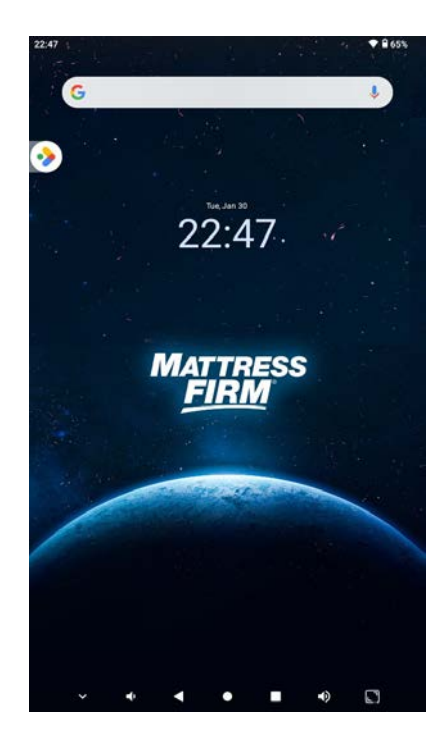

**Picture 4.1**

### <span id="page-18-0"></span>**4.4Usage of Touch Screen**

### **MID operating methods**

There are below methods to view the main screen, menu and application procedure in your MID.

### **Click**

When you want to use the screen, keyboard typing or choose an application in the main interface, you only need to touch it with your finger.

### **Press on**

If you want to open some item (textbox or the link in the webpage), or shortcut and main procedure move, you can press on this item.

### **Quickly slide or slide**

Quickly slide or slide indicates to make quick vertical or horizontal movement by finger.

### **Pull**

Before you pull, you need to hold it with strength until you pull it into the position you want.

### **Rotate**

For most pictures, you only need to rotate the MID sidewise to change the screen direction from horizontal to vertical. For instance, when you are typing words, and watching movies.

### <span id="page-18-1"></span>**4.5Home Page**

The main interface as below picture 4.2, long press the blank and it will pop up windows to set Wallpapers, Widgets, and Home settings.

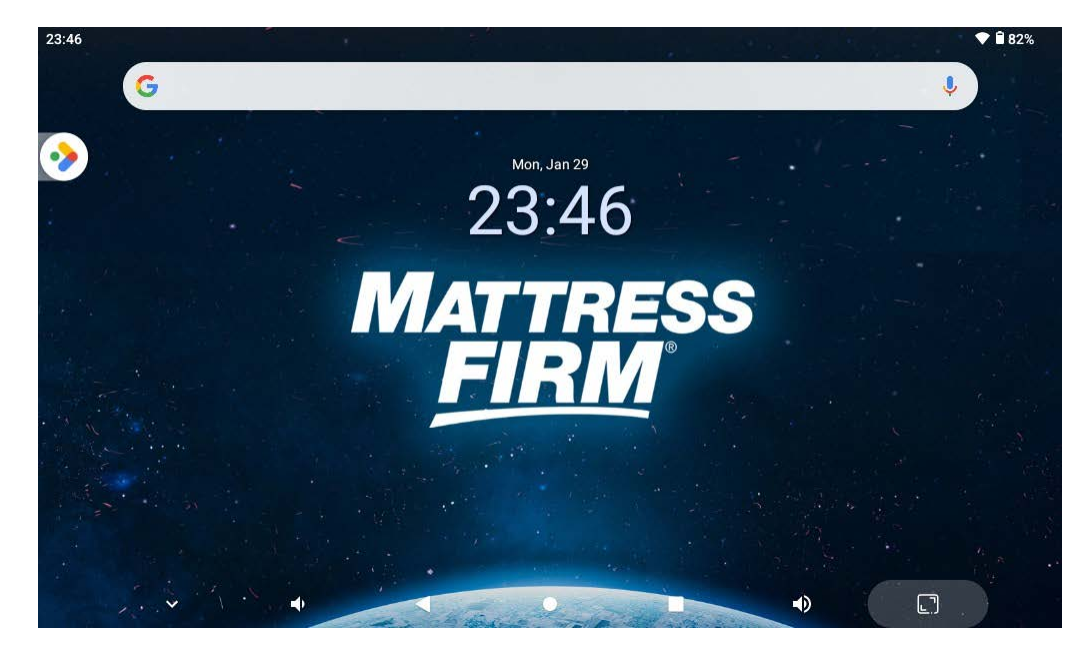

**Picture 4.2**

### **The extended home page**

The home page can be extended beyond the wideness of the screen to provide more space, where you can put new-added shortcuts and widgets. Click the blank space on the home page then slide right or left to extend to the right or left of the screen. On the home page, there are two extended pictures, as in Picture 3.3.

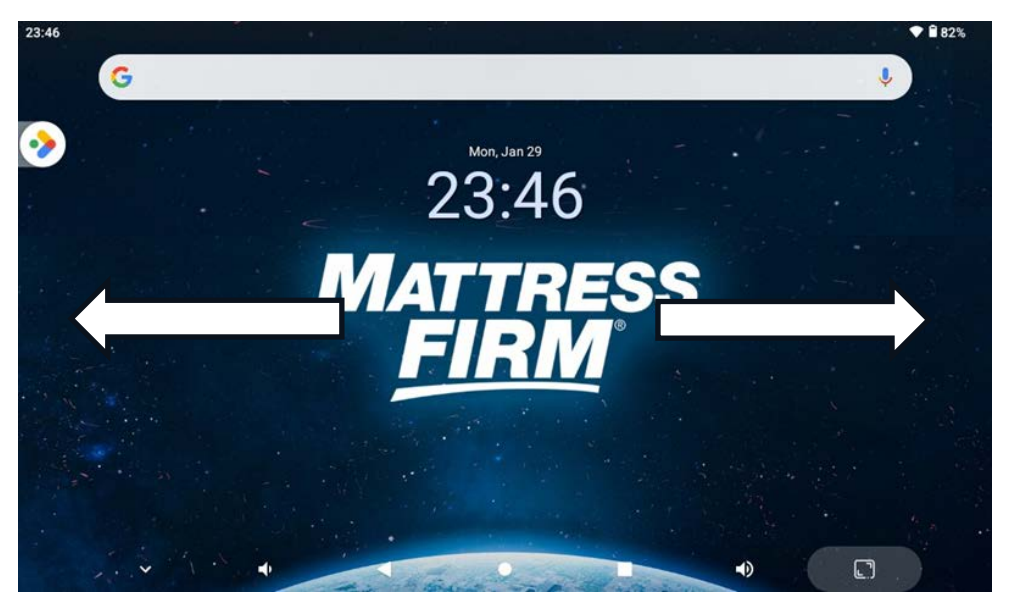

### **Picture 4.3**

### **The shortcut icons management in the desktop application**

### **Create a folder icon on the desktop**

- 1. Drag the icons that need to be put together on one icon.
- 2. Then click the overlaid icons, the applications can be folded, as in Picture 3.5..

Click the unnamed folder in the black box, and it will pop up the hidden keyboard, the folder name can be renamed (this is similar to the Apple IOS system), and the icon position can be changed through a long press.

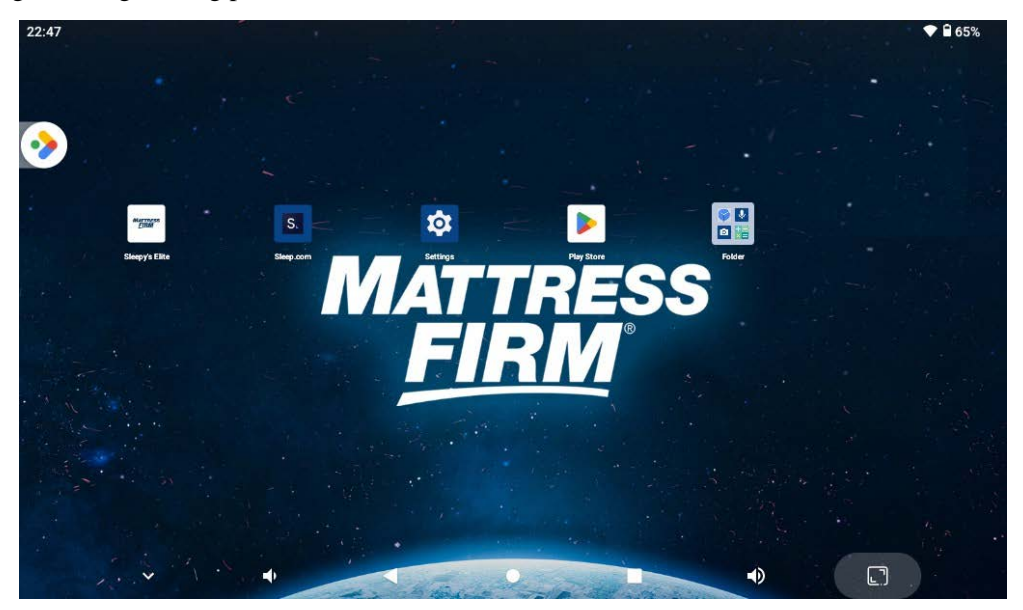

### **Picture 3.4**

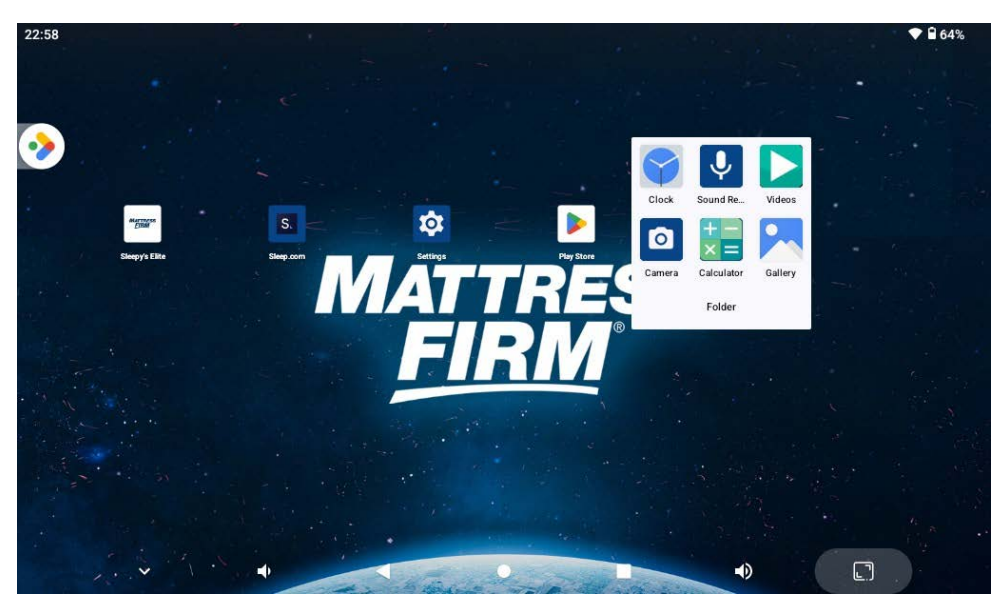

**Picture 3.5**

### **Remove the icons on the desktop**

1. Long press the icons that need to be removed, then on the right above the screen, it

will appear  $\sim$  remove icons.

2. Drag the icon above the remove icon, till the icon colour changes, then move your finger to delete the icon.

### **Change the wallpaper of thedesktop**

- 1. On the home page, long press any blank space on the main screen, it will pop up a window to change the wallpaper.
- 2. Click the gallery or wallpaper gallery to select the wallpaper.

### <span id="page-20-0"></span>**4.6Type-C(USB) Connection**

#### **MID storage configuration**

Before transmitting documents, you have to conduct storage configuration for your MID:

- 1. Connect the MID and computer by Type-C(USB) cable, the reminder column will show the reminder information.
- 2. Open the reminder board; please view the MID status and reminder to learn how to open the board.
- 3. In the reminder board, there are two choices "Use for extra tablet storage" and "Use for portable storage", choose the item you need.
- 4. Now the USB is connected successfully.

 $\begin{smallmatrix}\n\ast & 0 & \odot & \ast & \bullet & 0 \\
\ast & 0 & \odot & \ast & \bullet & 0 & 0\n\end{smallmatrix}$ 

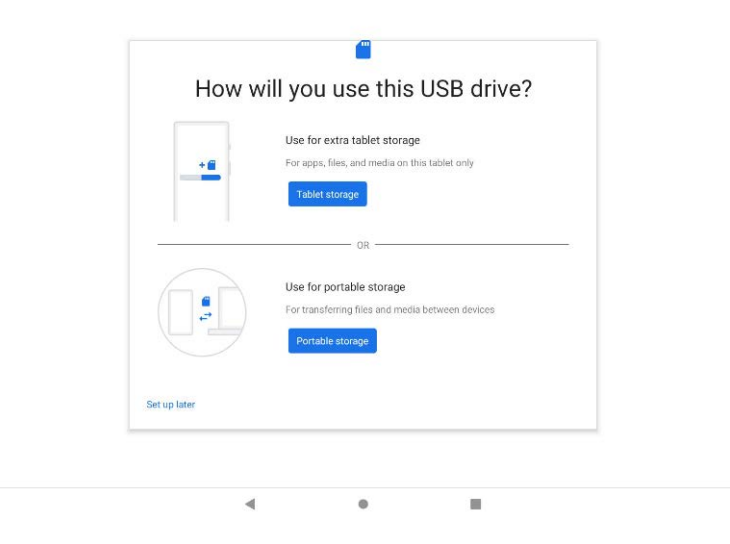

**Picture 3.7**

#### **Copy the document into the memory card**

- 1. Connect the MID to the computer with a USB cable.
- 2. As a MID storage configuration, it is connected to the computer successfully.
- 3. Open the "My computer" in your computer, and check the items in "removable disc".
- 4. Copy the documents you need into "removable disc".
- 5. After copying finishes, click "shutdown the USB storage configuration" to uninstall.

### <span id="page-21-0"></span>**4.7Typing words**

#### **Use the screen keyboard**

When you start the procedure or choose the words or numbers edition, it will show the screen keyboard. The keyboard defaults to Google Input method.

#### **Choose the typing method**

- 1. Click the Setting icon.
- 2. Click Languages.
- 3. In the text setting area will reveal all the installed words-typing methods in your MID.
- 4. Choose the typing method you want.

### **Use and switch of input method**

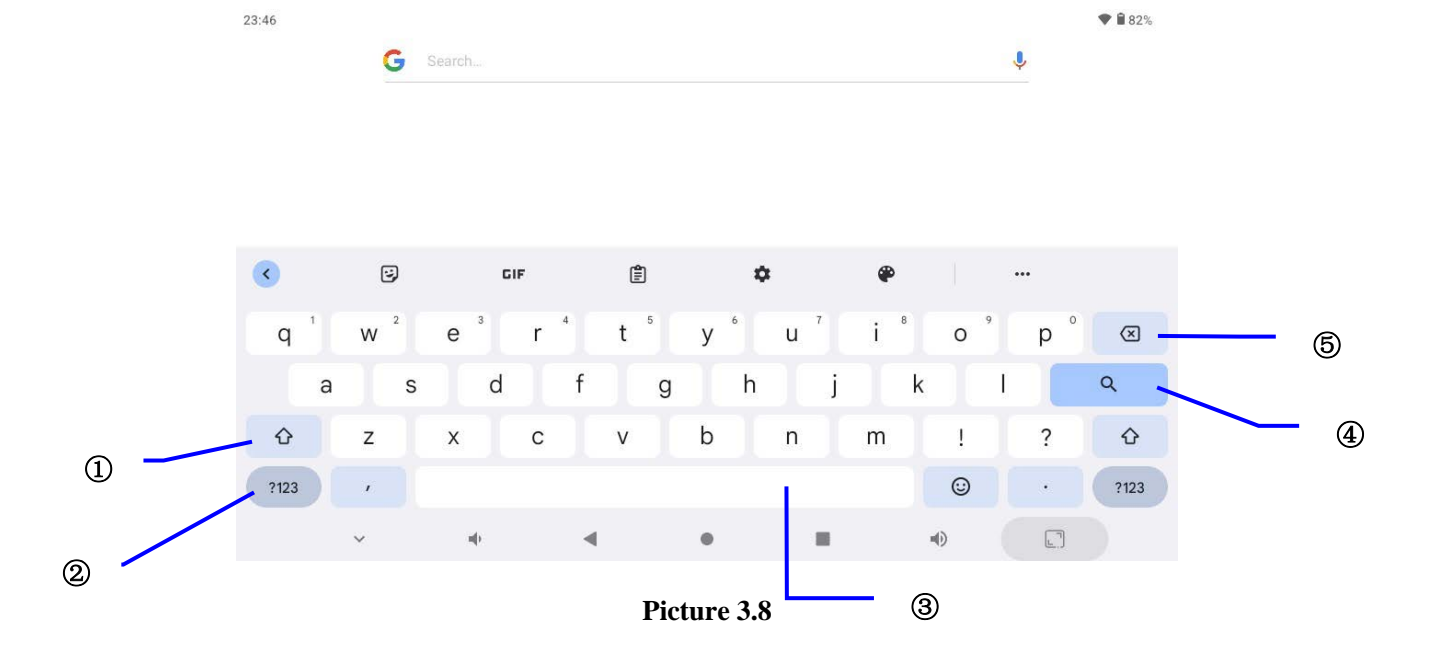

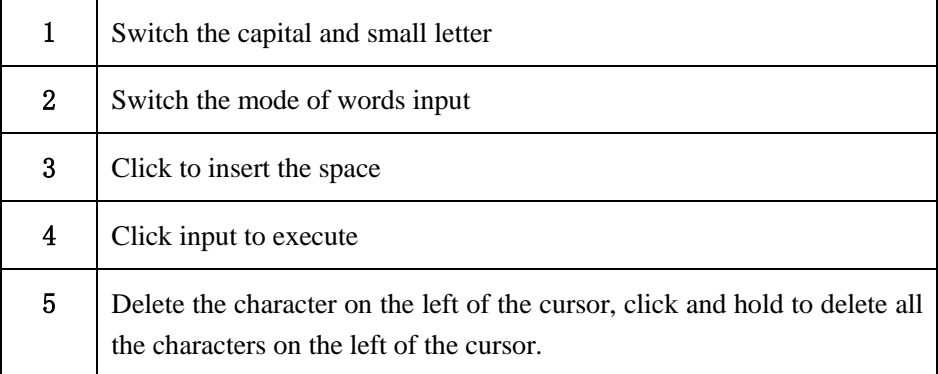

### <span id="page-22-0"></span>**4.8Operation Technique**

### **Create Application shortcut icons**

Long press the blank, and it will pop up a window. Click the Widgets, it will switch to the widgets interface. Click the corresponding arrow of the app, touch and hold to move a widget to create its shortcut icon. Drag and hold the icon, and you can move to any position on the desktop. and then you can enter the application through the icon.

<span id="page-22-1"></span>Remind: If the target position has no space, the widget cannot be added in the main screen.

# **5 Wireless and Internet**

### <span id="page-22-2"></span>**5.1Connect WIFI**

1. Choose setting application procedure.

- 2. Click Network&internet, open Internet. MID will automatically search the available WIFI wireless internet. As Picture 5.1
- 3. Choose the WIFI internet you want to connect to. If it has the password, it will pop up the password window, enter the password, and click connect.

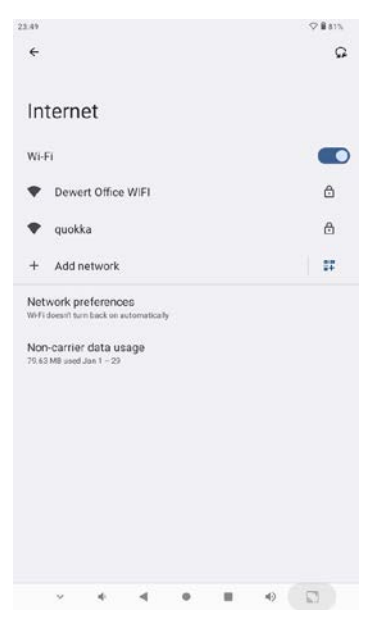

**Picture 5.1**

### <span id="page-23-0"></span>**5.2Add Network**

1. Click the Wi-Fi icon to connect, as Picture 5.2

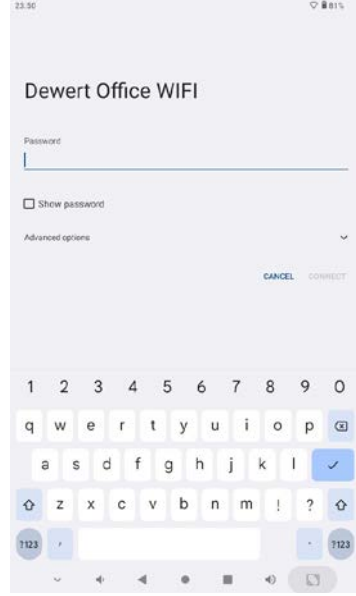

### **Picture 5.2**

- 2. Input network SSID, the wireless network name, click save.
- 3. Click the username already saved, and click connect to use the network, as in Picture 5.3.

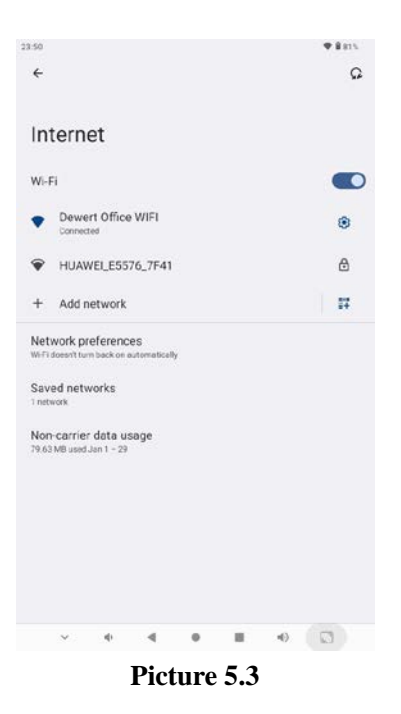

## <span id="page-24-0"></span>**5.3Bluetooth**

### **Bluetooth function operation**

- 1. Click setting application.
- 2. Click Connected devices and Pair new device.
- 3. If somebody opens Bluetooth in your surroundings, click search device right above, and then MID will automatically search for the Bluetooth device nearby. As picture **5.4**

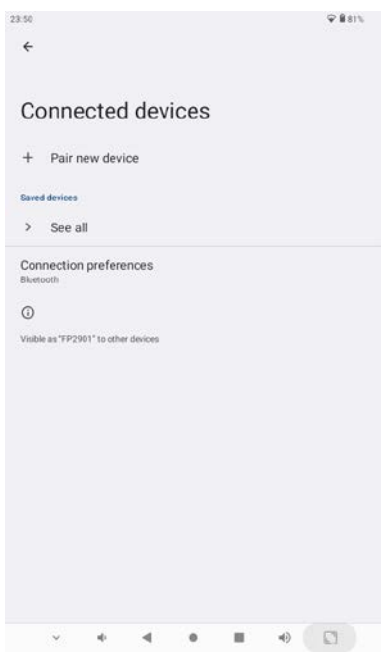

**Picture 5.4**

4. Click the available Bluetooth device, it will pop up the request window, as Picture 5.5. Click PAIR to pair with new device.

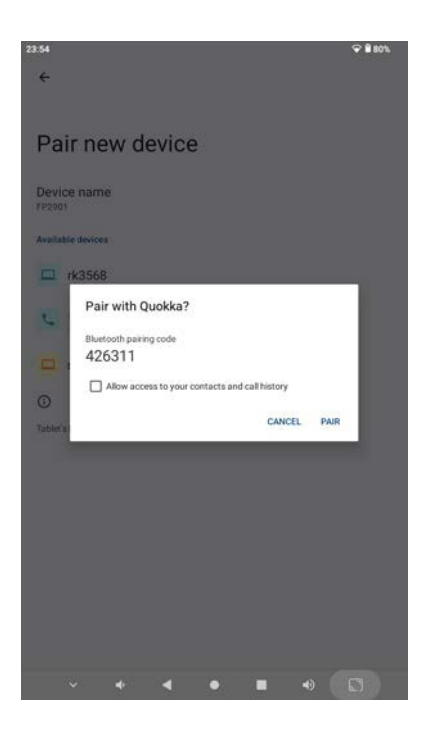

**Picture 5.5**

### **Bluetooth setting**

### **Rename tablet**

**Click** the Device name to rename it as you want, as Picture 5.6.

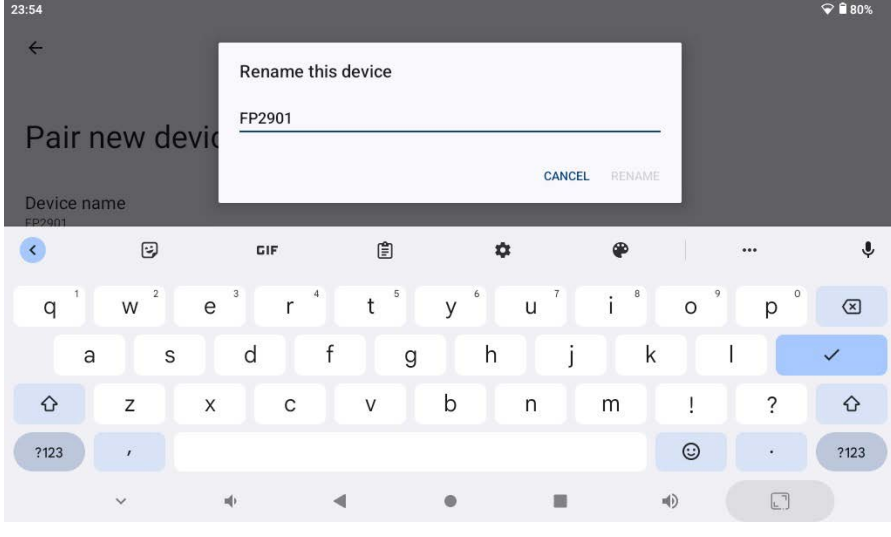

**Picture 5.6**

### <span id="page-26-0"></span>**5.4More**

### **Airplane Mode**

Airplane Mode can turn off WIFI and **GSM card** function quickly, when airplane mode is turned on, WIFI and GSM can't get any signal, then airplane mode is turned off, WIFI and GSM module will recover to the previous state.

### <span id="page-26-1"></span>**5.5Sound & notification**

Open settings, click Sound, as Picture 5.7,

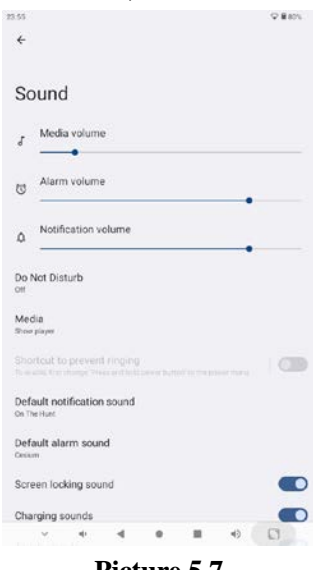

**Picture 5.7**

### <span id="page-26-2"></span>**5.6Display**

#### **5.6-1 Adjust the screen brightness**

- 1. Click the Setting application procedure.
- 2. Click Display, choose Brightness level,
- 3. Drag the white part to adjust the brightness volume. As Picture 5.8
- 4. Click OK after the brightness is adjusted.

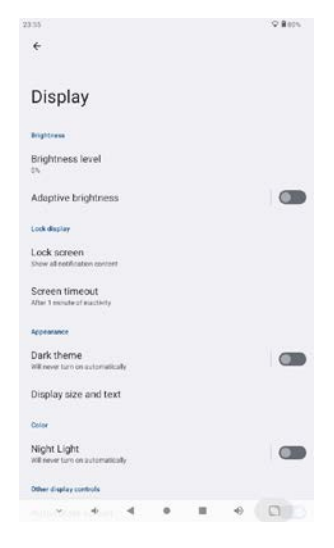

Picture 5.8

### **5.6-2 Wallpapers**

- 1. Click the settings application.
- 2. Click Wallpaper.
- 3. You can choose different wallpapers as you like, **as Picture 5.9**

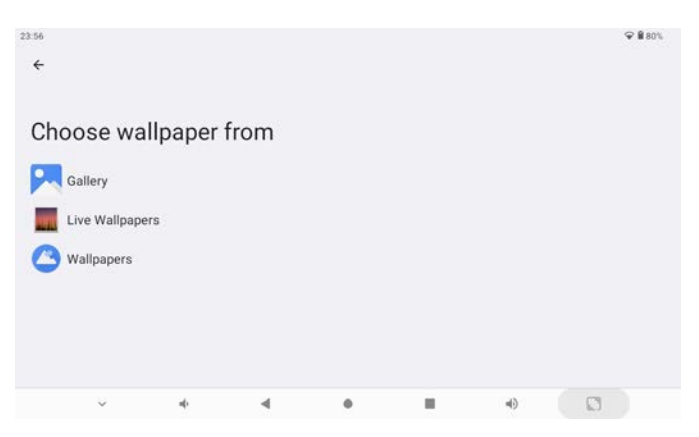

**Picture 5.9**

### **5.6-3 Auto rotation**

The system defaults to open auto-rotation, when it is turned off, system won't rotate the MID screen by the G-sensor.

### **5.6-4 Sleep**

- 1. Click the settings application.
- 2. Click display.
- 3. Click screen timeout.
- **4**. Set the sleep time as you want, **as Picture 5.10**

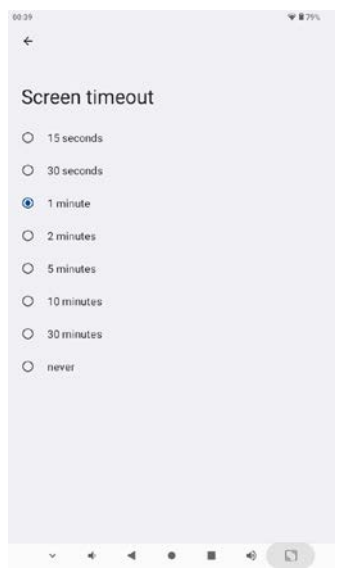

**Picture 5.10**

### **5.6-5 Font size**

Click**Display size and text** and **font size** to adjust the font size, **as Picture 5.11**

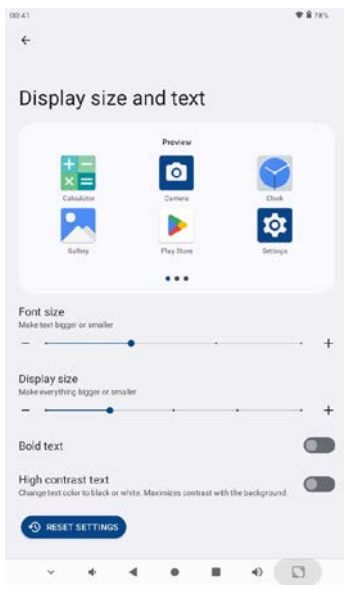

**Picture 5.11**

# <span id="page-28-0"></span>**5.7Storage**

Open the setting function, click storage, and check storage space. System storage is the space MID leave for the system file, as Picture 5.12.

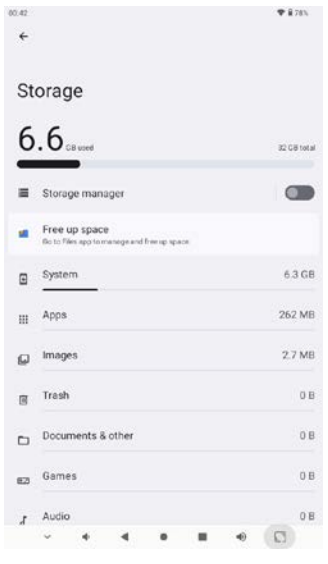

**Picture 5.12**

# <span id="page-29-0"></span>**5.8Battery**

Click the setting function, and select Battery, you can view the battery situation, as Picture 5.13.

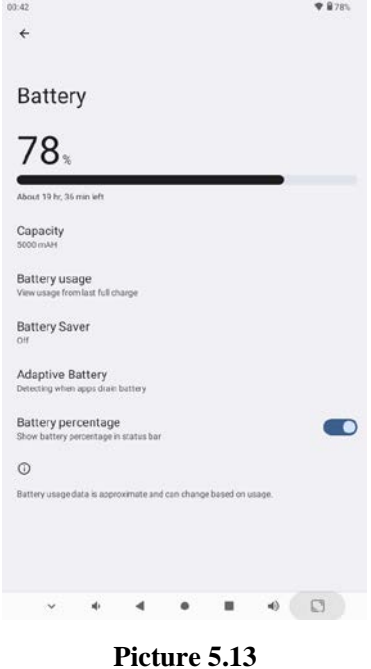

# <span id="page-29-1"></span>**5.9Application program**

- 1. Click Settingsand Apps.
- 2. Select an applicationafter entering, you can manage and delete the installed application and check the system used storage space and left space. (As Picture 5.14)

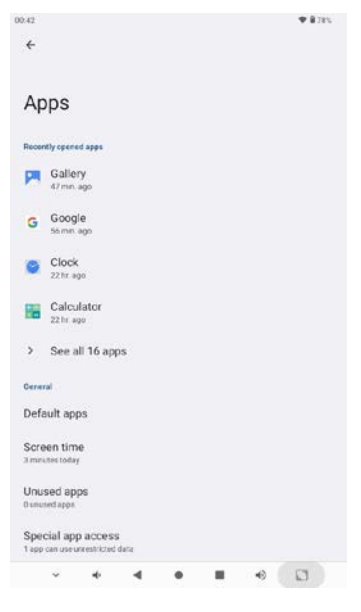

**Picture 5.14**

# <span id="page-30-0"></span>**5.10 Account and Sync**

- 1. Select the setting application.
- 2. Open Passwords&accounts, as Picture 5.15

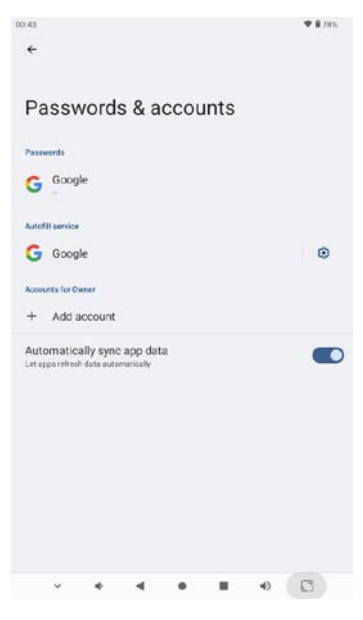

**Picture 5.15**

# <span id="page-30-1"></span>**5.11 Location service**

Click **setting**, select Location, as Picture 5.16

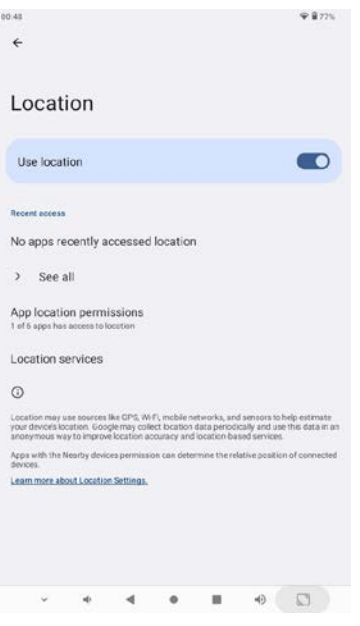

**Picture 5.16**

### <span id="page-31-0"></span>**5.12 Safety setting**

### **Set locked screen**

Lock the touch screen with an unlock icon or password to protect your MID.

Note: After setting the screen locked, you should enter the passcode each time when you start or the screen is locked.

#### **Set unlocked picture**

- 1. Click the setting application in the main interface.
- 2. Click Security.
- 3. Click Screen lock.
- 4. Choose a Pattern in the setting area.
- 5. The unlocked pattern board pop up, there are nine touch spots, that connect 4 points from vertical, horizontal, or diagonal directions. Move your finger from the screen when finished. The system will record your new unlock pattern as Picture 5.17.
- 6. Click continue.
- 7. When you see the reminder, enter the unlock pattern, then click **confirm**.

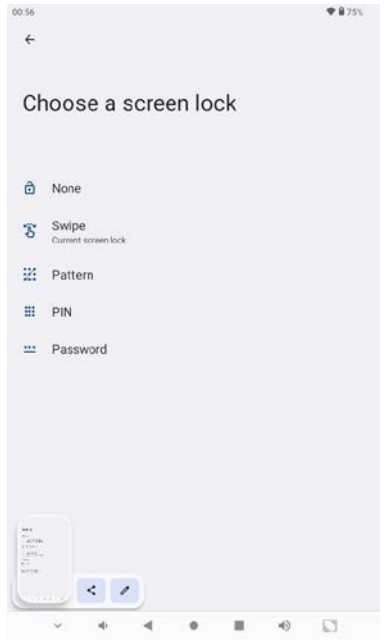

**Picture 5.17**

### **Set unlock PIN code**

- . Click the setting application in the main interface.
- . Click safe.
- . Click the screen locked.
- . Choose PIN in the text setting area.
- . Enter new PIN code(numbers) and click continue.
- . Ener the new PIN code again and click **confirm**.

#### **Set unlock password**

- . Click the setting application in main interface.
- . Click safe.
- . Click the screen locked.
- . Set the password in the text setting area.
- . Set a new password (letters and numbers) and then click continue.
- . Enter the password again and the click **confirm.**

# <span id="page-32-0"></span>**5.13 Language and Input Method**

Click setting, select a system, and choose language & input, as Picture 5.18.

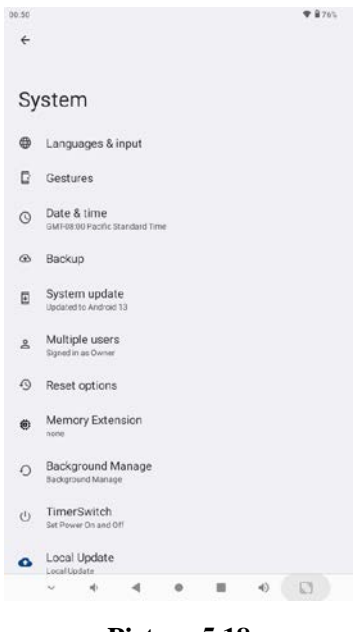

**Picture 5.18**

Click **languages** as Picture 5.19 and add a language you want.

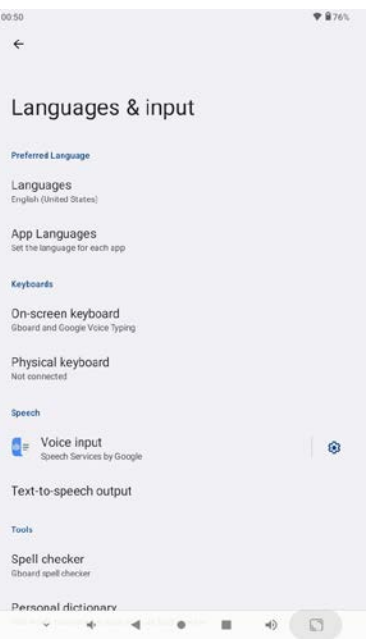

**Picture 5.19**

**Click the language you want to change in the language list and move to the top, as Picture 5.20**

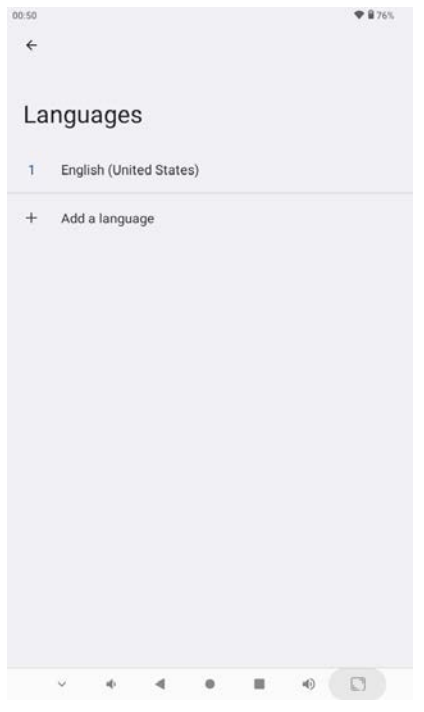

**Picture 5.20**

### <span id="page-34-0"></span>**5.14 Date and Time**

According to the present, the system will voluntarily apply the date, zone, and time provided by the Internet.

Manual set date, time and zone

- 1. Click the Setting application procedure.
- 2. Slide down the screen, then click**system,** then click **date and time**as Picture 5.21.
- 3. Turn off "use network provided time".
- 4. Turn off "automatic setting zone'.
- 5. Click Zone Selecting, then choose the zone lists. Slide down the list to view more zones.
- 6. Click **Date setting**, then click the upper or down button to adjust the date, month, and year, then click **setting** when you finish the selection.
- 7. Click the **Time setting**, then click the upper or down button to adjust the hour and minute, and click AM or PM to change the morning or afternoon ( there is no such selection when you see the 24-hour format). Click **Setting** to finish.
- 8. Click **24-hour format**, and switch between 12-hour or 24-hour format, the time format you choose will be used on the alarm clock.
- 9. Click the date format setting, then choose the time format you want to show on MID.

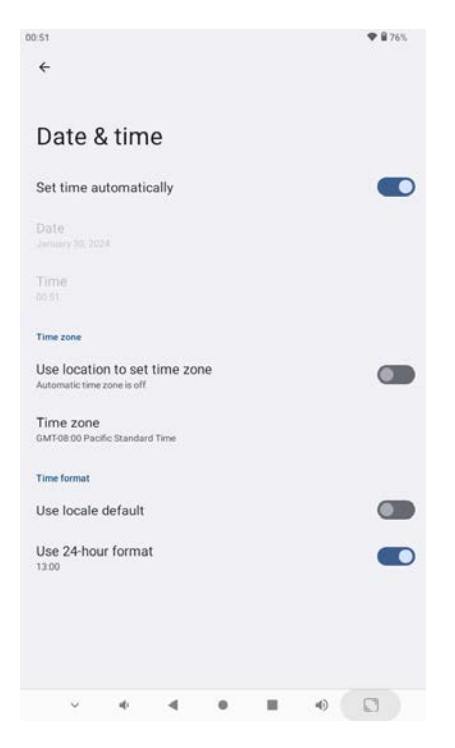

**Picture 5.21**

Note: If you use the time internet provided, you will not be able to set the date, time and time zone.

### <span id="page-35-0"></span>**5.15 Accessibility Function**

### **5.15-1. Large size**

Click it to make the system font large-size

### **5.15-2. Click the power button to end calls**

When clicking call, press the "power" button, call will end but not hold.

#### **5.15-3. Touch and hold delay**

Click touch and hold delay to increase time, as Picture 5.22

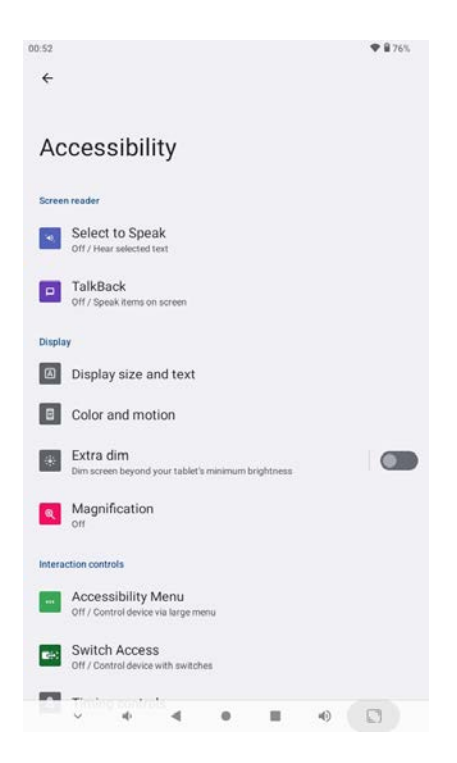

**Picture 5.22**

# **6 Multi-Media**

### <span id="page-37-1"></span><span id="page-37-0"></span>**6.1Photos**

**Photo gallery** application can auto-search photos and video files on an SD card, and photo gallery will classify these photos and videos in a folder. You can apply photo gallery to view and edit photos, set the photos as wallpaper and watch the video.

#### **View pictures**

- 1. Click the gallery application in the main interface.
- 2. Enter the gallery and click the folder you want to view.
- 3. Click the picture you want to view; the system will play it in full screen mode automatically.
- 4. The pictures can be zoomed in and zoomed out, put two fingers on the screen, separate the fingers (gather up the fingers, and the picture will be zoomed in) or double-click the screen.

Note: when you browse the pictures, slide left or right to view more pictures.

### **Edit and set pictures**

When checking the pictures in full-screen mode, click menu key to display the menu selection, you can choose the selection you need to edit and set pictures.

### **Slide Show**

- 1. Open a picture, use virtual key to click menu key, and display the menu selection.
- 2. Click slide show, it will auto-loop play (or choose  $\Box$  button in picture folder)

### **Crop**

- 1. Click the menu key to display the menu selection.
- 2. Then click crop, click, and drag the related area to adjust the cropper.
- 3. Click Cropper and drag it inside and outside to adjust the image.
- 4. After adjusting the size you want, click crop.
- 5. If you wish to give up cropping, click **cancel** to return to picture browse.

### **Edit**

- 1. Click menu key and display the menu selection.
- 2. Click edit.
- 3. Adjust the brightness, style, colour, and antialias setting in selection.
- 4. Click save.
- 5. If you want to give up editing, click the return key, and click not to return to picture browse.

# <span id="page-38-0"></span>**6.2Camera**

In the main interface or desktop, click the camera application procedure  $\left[\begin{array}{c} \bullet \\ \bullet \end{array}\right]$ , enter the camera.

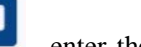

Switch camera: choose the **Menu** key, click **switch front/main camera,** as Picture 6.1

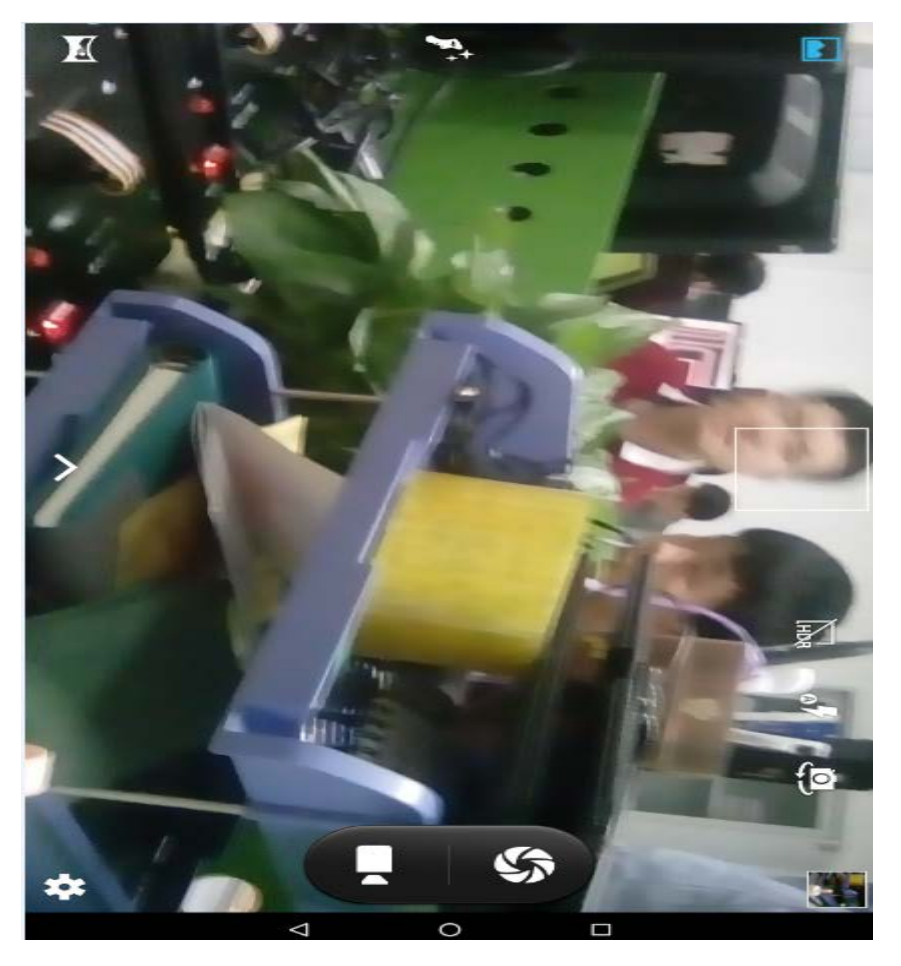

**Picture 6.1**

# **7 Other Application Procedures**

# <span id="page-39-1"></span><span id="page-39-0"></span>**7.1Calculator**

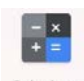

- 1. Click. Calculator
- 2. Soft touch the numbers or operator in calculator to calculate.

| 00:53<br>見為群     |                |                               |          | 98764<br>$\frac{1}{2}$ |
|------------------|----------------|-------------------------------|----------|------------------------|
| <b>INV</b>       | DEG.           | sin<br><b>Service Service</b> | COS      | tan                    |
| $\%$             | In log         |                               | Ì        | $\lambda$              |
|                  |                |                               |          |                        |
| $\overline{\Pi}$ | $\mathsf{e}$   | $\left($                      | )        | √                      |
| 7                | $\bf{8}$       | 9                             | ÷        | DEL                    |
| $\overline{4}$   | 5              | 6                             | $\times$ |                        |
| 1                | $\overline{2}$ | 3                             |          |                        |
|                  | $\overline{0}$ |                               | $\pm$    | $\equiv$               |
|                  | d.             | ۰                             | 4)<br>٠  | O                      |

**Picture 7.1**

# **8 Troubles Shooting**

#### <span id="page-40-0"></span>**8.1 The first startup of MID is slow.**

After the MID system is upgraded, the first startup needs to install the pre-installedapplication software, the lead time is around 2-3 minutes, and the startup afterwards will be much quicker.

#### **8.2 MID can't connect to WIFI.**

- Make sure the wireless router of internet service can work normally.
- Ensure the MID and wireless router in a certain distance, and no wall or other barrier between them.
- Ensure the username and password are both correct.

### **8.3 MID heating**

When many application procedures are used in the meanwhile, or the brightness of the screen opens to the lightest or undercharging. The temperature of the device rises. It is normal.

#### **8.4 Email can't be set or Registration of application procedure.**

- Ensure your internet is well connected.
- Make sure your email setting way is correct.
- Keep your system time and local time consistent.

#### **8.5The system is abnormal and can't work.**

When you install some third-party application procedure, it may cause abnormal work. You can press the **Reset key (**next to the power port) to reset the system.

#### **8.6 The webpage can't be opened.**

- Please keep the distance between from route to MID in effective range.
- Please restart the WIFI and try again.

#### **8.7 MID works terribly slow sometimes.**

It is a normal phenomenon. Please turn off some applications you don't need in advanced task management or uninstall third-party applications to release more system resources.

# **FCC Statement**

Changes or modifications not expressly approved by the party responsiblefor compliance could void the user's authority to operate the equipment.

This equipment has been tested and found to comply with the limits for aClass B digital device, pursuant to Part 15 of the FCC Rules. These limitsare designed to provide reasonable protection against harmful interferencein a residential installation. This equipment generates uses and can radiateradio frequency energy and, if not installed and used in accordance with theinstructions, may cause harmful interference to radio communications.However, there is no guarantee that interference will not occur in aparticular installation. If this equipment does cause harmful interference toradio or television reception, which can be determined by turning theequipment off and on, the user is encouraged to try to correct theinterference by one or more of the following measures:

-- Reorient or relocate the receiving antenna.

-- Increase the separation between the equipment and receiver.

-- Connect the equipment into an outlet on a circuit different from that towhich the receiver is connected.

-- Consult the dealer or an experienced radio/TV technician for help

This device complies with part 15 of the FCC rules. Operation is subject tothe following two conditions (1) this device may not cause harmfulinterference, and (2) this device must accept any interference received,including interference that may cause undesired operation.

### **SAR Information Statement**

Your Tablet is a radio transmitter and receiver. It is designed and manufactured not to exceed the emission limits for exposure to radiofrequency (RF) energy set by the Federal Communications Commission of the U.S. Government. These limits are part of comprehensive guidelines and establish permitted levels of RF energy for the general population. The guidelines are based on standards that were developed by independent scientific organizations through periodic and thorough evaluation of scientific studies. The standards include a substantial safety margin designed to assure the safety of all persons, regardless of age and health. The exposure standard for Tablet employs a unit of measurement known as the Specific Absorption Rate, or SAR. The SAR limit set by the FCC is 1.6 W/kg. \* Tests for SAR are conducted with the Tablet transmitting at its highest certified power level in all tested frequency bands. Although the SAR is determined at the highest certified power level, the actual SAR level of the Tablet while operating can be well below the maximum value. This is because the Tablet is designed to operate at multiple power levels so as to use only the power required to reach the network. In general, the closer you are to a wireless base station antenna, the lower the power output. Before a Tablet model is available for sale to the public, it must be tested and certified to the FCC that it does not exceed the limit established by the government adopted requirement for safe exposure. The tests are performed in positions and locations (e.g., at the ear and worn on the body) as required by the FCC for each model. The highest SAR value for this Tablet when worn on the body, as described in this user guide, is 0.57 W/Kg (Body-worn measurements differ among Tablet models, depending upon available accessories and FCC requirements). While there may be differences between the SAR

levels of various Tablet and at various positions, they all meet the government requirement for safe exposure. The FCC has granted an Equipment Authorization for this Tablet with all reported SAR levels evaluated as in compliance with the FCC RF exposure guidelines. SAR information on this Tablet is on file with the FCC and can be found under the Display Grant section of http://www.fcc.gov/ oet/fccid after searching on

FCC ID: 2AVJ8-FP2901 Additional information on Specific Absorption Rates (SAR) can be found on the Cellular Telecommunications Industry Association (CTIA) web-site at http://www.wow-com.com. \* In the United States and Canada, the SAR limit for Tablet used by the public is 1.6 watts/kg (W/kg) averaged over one gram of tissue. The standard incorporates a substantial margin of safety to give additional protection for the public and to account for any variations in measurements.

The SAR test distance is 0mm.